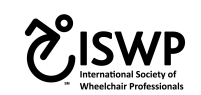

# **Instrucciones para Wheelchair International Network (WIN)**

Wheelchair International Network - WIN - es una red única para profesionales del servicio de silla de ruedas, organizaciones de capacitación y fabricantes. Fue diseñado para ayudar a facilitar la capacitación y la certificación en el sector de la silla de ruedas. La red permite a los clínicos participar y seguir los cursos, evaluaciones, educación continua y promover sus habilidades a los empleadores, fabricantes y clientes.

Puede utilizar WIN para:

• Utilizar su perfil como su currículum vitae. Su perfil de WIN básicamente representa sus logros y credenciales relacionados con el sector de la silla de ruedas. Puede incluirlo como un enlace en un correo electrónico o en su carta de presentación cuando solicite empleo.

• Buscar y conectarse con profesionales. WIN es una gran manera de ponerse en contacto con antiguos colegas y conectarse con todos en su lugar de trabajo actual, que también puede estar en WIN. Lo que es aún mejor es que usted tiene la oportunidad de descubrir nuevos profesionales a nivel local o internacional para expandir su red profesional.

**• Iniciar su trayectoria de capacitación en el área de sillas de ruedas. Participar en cursos de capacitación**, tomar pruebas de la ISWP y obtener su certificación! Los recursos de todo el sector de sillas de ruedas *estarán* en un solo lugar.

# **Otros beneficios:**

• Funciona en dispositivos móviles y desarrollados para un ancho de banda bajo

• Incorpora a miles de proveedores basados en la red existente de ISWP (más de 2,000 personas en más de 40 países y medios sociales de más de 60,000 personas de todos los continentes) para aprender juntos y colaborar.

• Incluye ISWP Basic Test en 14 idiomas y la prueba intermedia en 2 idiomas.

• Incluye el curso híbrido básico de ISWP (ISWP's Basic hybrid course) en inglés y español, con idiomas adicionales en desarrollo. El entrenamiento híbrido, desarrollado a través de un proceso de colaboración con expertos a nivel mundial, se ha utilizado en cuatro países con más de 80 participantes.

• Conecta a los aprendices a entrenamientos en persona a través de un mapa y búsqueda de una lista de eventos. Tiene la oportunidad de ser notificado sobre los próximos eventos automáticamente.

• Permite a las organizaciones de capacitación programar y administrar sus propias capacitaciones y aprendices, así como revisar estadísticas relacionadas con sus propias capacitaciones.

El primer paso para participar en WIN es crear un perfil. Las instrucciones están en la página siguiente.

# Sección 1: Creación individual de perfiles de usuario

1. Haga clic en el enlace de Wheelchair International Network (WIN) para registrarse: http://wheelchairnetwork.org/

2. Haga clic en el botón " Register Now' " para crear su perfil. (En la siguiente sección se proporcionan los pasos para crear un perfil de organización de capacitación). Su perfil incluirá su nombre, su foto, su ubicación, su ocupación y más detalles arriba. Debajo de eso, usted puede agregar sus certificados e iniciar su trayectoria de capacitación de silla de ruedas para completar los varios cursos y pruebas ofrecidos por ISWP.<br>About WIN x Wheelchair Training x WINNetwork x Besource Library x **Login** 

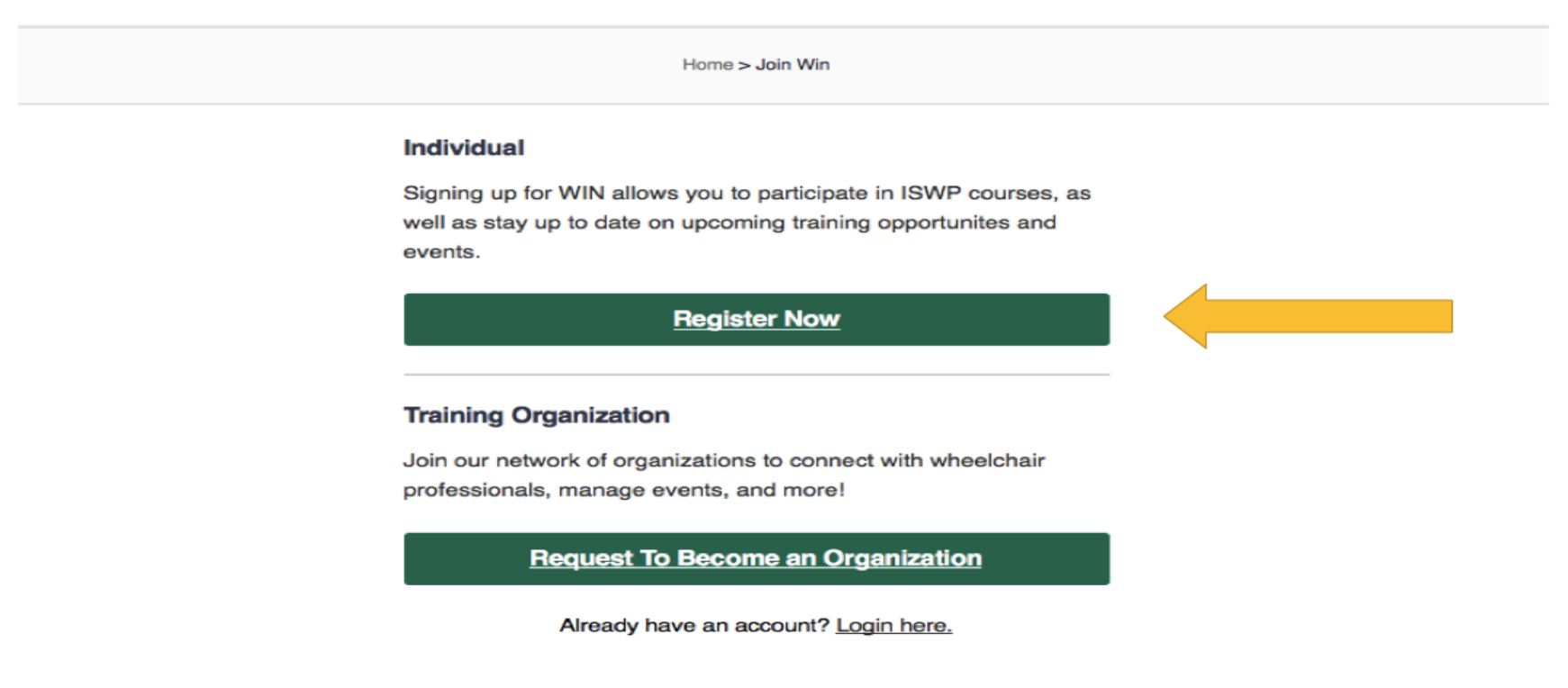

3. Complete todos los campos de la página de registro. Tenga en cuenta la opción Configuración de privacidad. Al marcar la casilla junto a " Make my profile private ", nada de su información de contacto estará disponible para los usuarios de WIN. Sólo el personal de ISWP y el administrador de su organización de capacitación, si está afiliado a una organización de capacitación, podrá ver la información de su perfil.

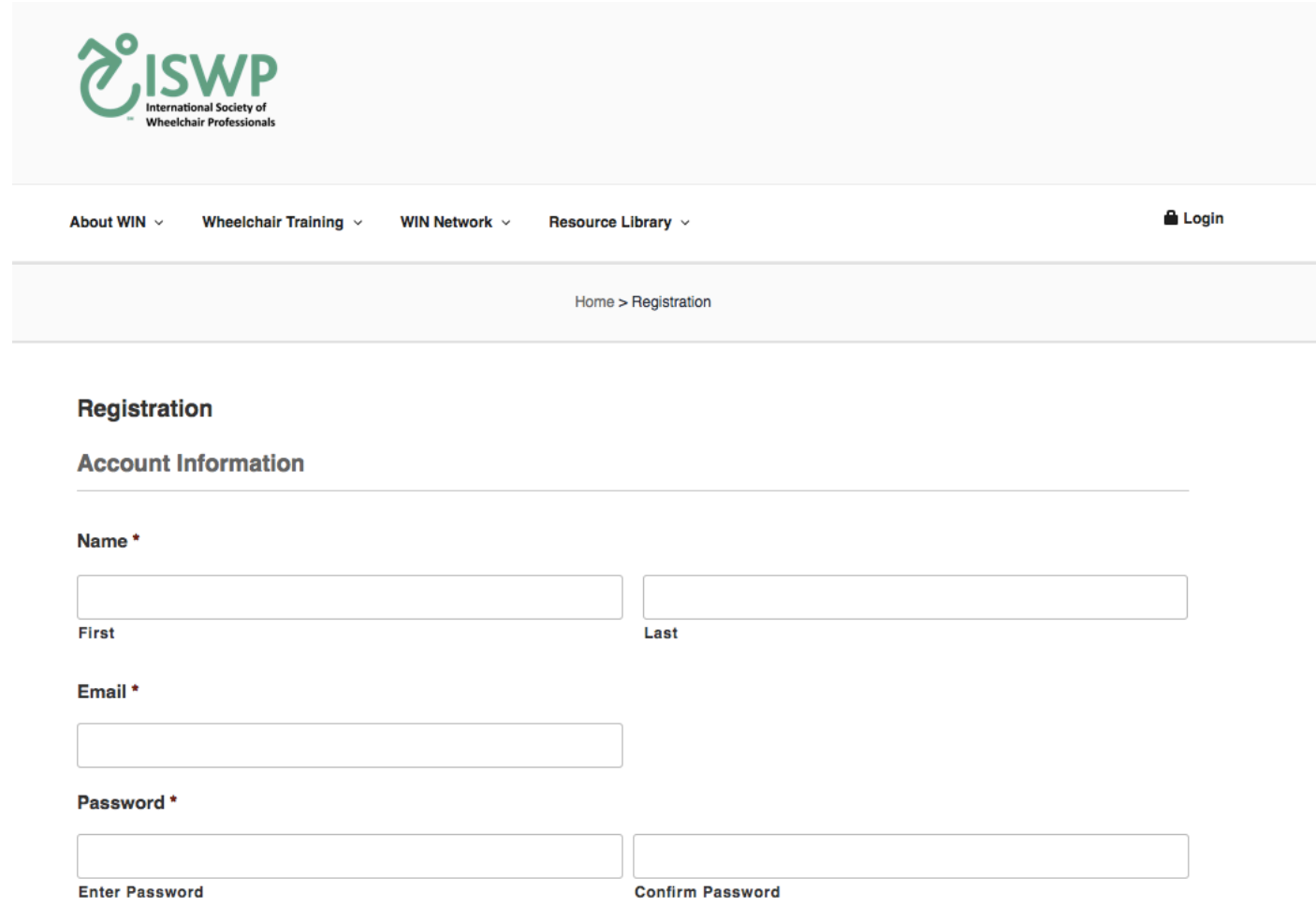

4. Haga clic en " Register " al final de la página para completar el registro.

### **Privacy Setting**

Make my profile private

Making your profile private will prevent the general public from seeing your information. Organization Admins will still have access to your profile info.

#### **САРТСНА**

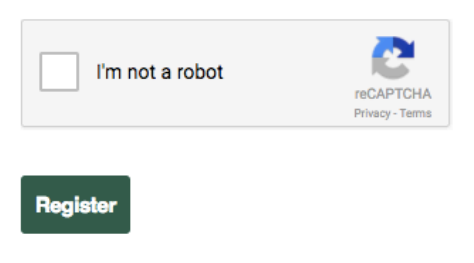

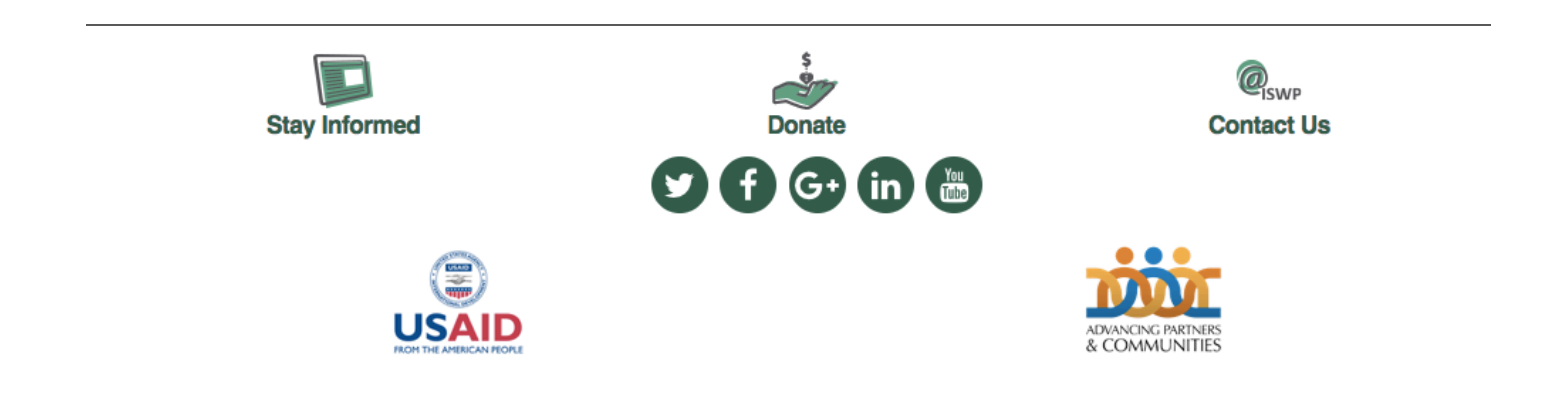

5. A continuación, podrá ver su perfil en WIN. Haga clic en el icono Editar (representado por un lápiz) para editar información en su perfil.

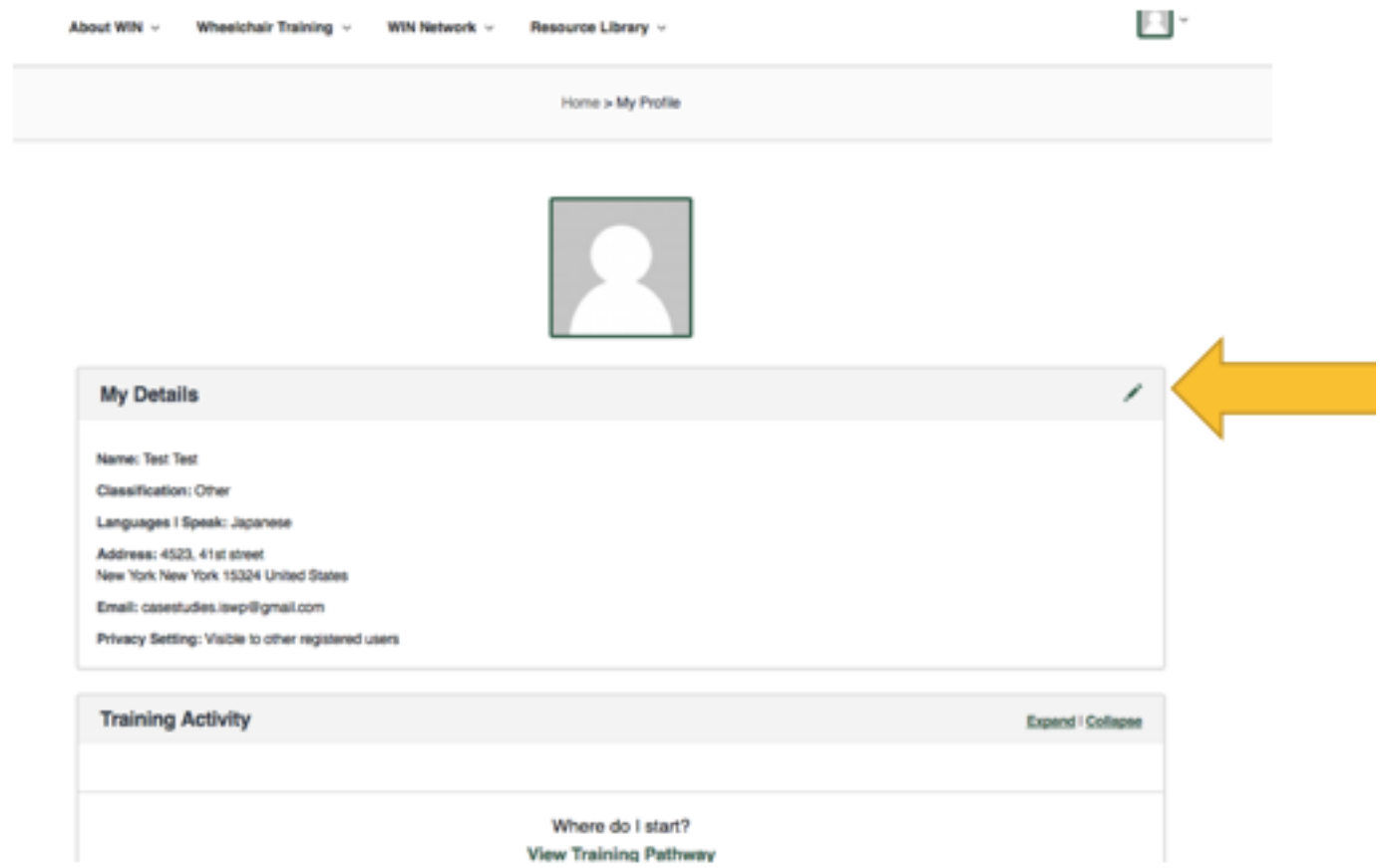

En este punto, usted ha terminado de crear su perfil. Cuando regrese a WIN, se le pedirá que inicie sesión con el nombre de usuario o la dirección de correo electrónico que utilizó para crear el perfil, junto con su contraseña.

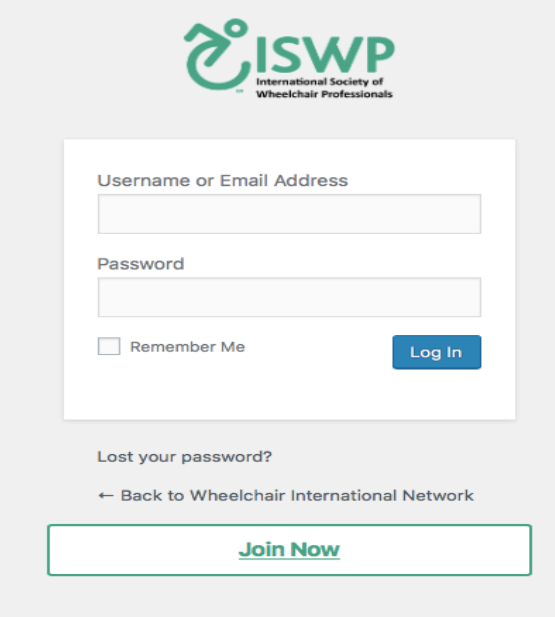

Si no recuerda su contraseña, seleccione la opción " Lost your password?". Recibirá un correo electrónico con las instrucciones para restablecer.

En cualquier momento, puede cambiar su perfil o configuración de perfil haciendo clic en el icono en la esquina superior derecha de la página (que incluirá su foto si la ha subido una cuando creó el perfil). Las opciones incluyen:

• Ver perfil: Ver tu perfil como cómo otros miembros de WIN podrán ver si lo has hecho público.

• Editar perfil: Edita cualquier información de tu perfil actual haciendo clic en el botón de lápiz en la esquina superior derecha de cada sección.

· Editar certificados: puede agregar información sobre los entrenamientos que haya completado y los certificados que recibió aquí. Siga las instrucciones en línea paso a paso para agregar esta información.

• Mensajes: compruebe si ha recibido mensajes de otra persona en WIN. Tenga en cuenta que no se le notificará automáticamente si recibe un mensaje. Debe iniciar sesión primero para ver.

• Cerrar sesión: puede cerrar la sesión de su cuenta.

Las instrucciones para la capacitación de las organizaciones para establecer perfiles se encuentran en la página 14 o en la sección 3: Creación de perfiles de organización.

La siguiente sección describe la Trayectoria de Entrenamiento, que le ayudará a realizar un seguimiento de su progreso.

# **Sección 2: Trayectoria de Entrenamiento**

1. En la pestaña "Wheelchair Training' ", haga clic en " Training Pathway".

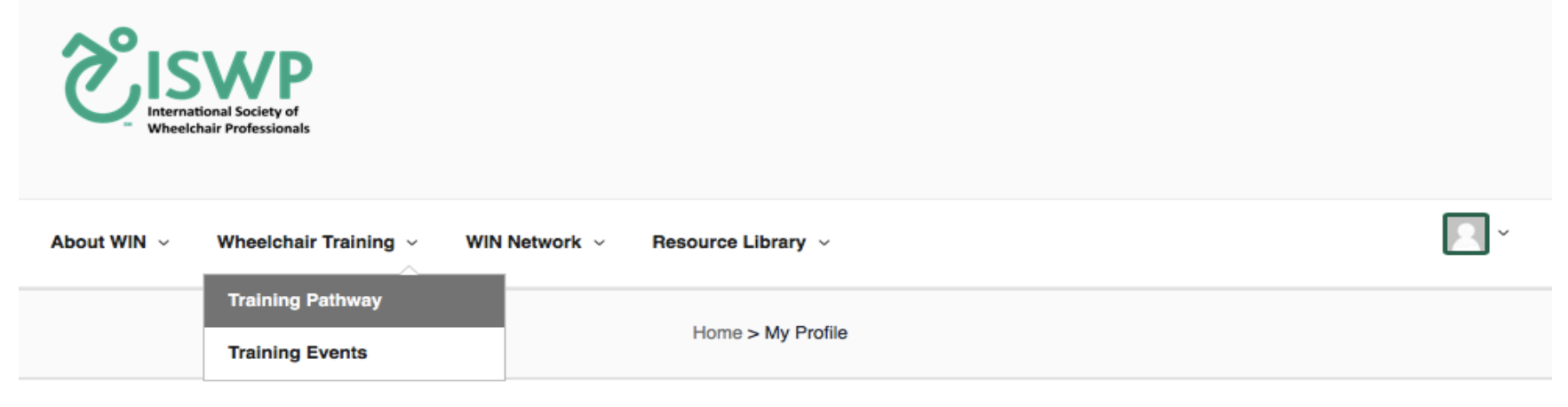

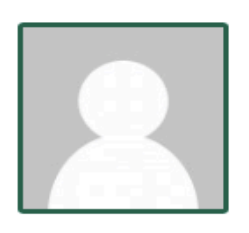

# **My Details**

2. Aquí, usted será capaz de iniciar su trayectoria de capacitación de sillas de ruedas. El primer paso es el Certificado de Nivel Básico de Provisión de Servicio de Silla de Ruedas ISWP(ISWP Wheelchair Service Provision Basic Level Certificate), que usted recibirá después de pasar la prueba ISWP Basic test.

The training pathway inlcudes courses and tests on wheelchair service proficiency which complement the World Health Organization (WHO) Wheelchair Service Training Packages.

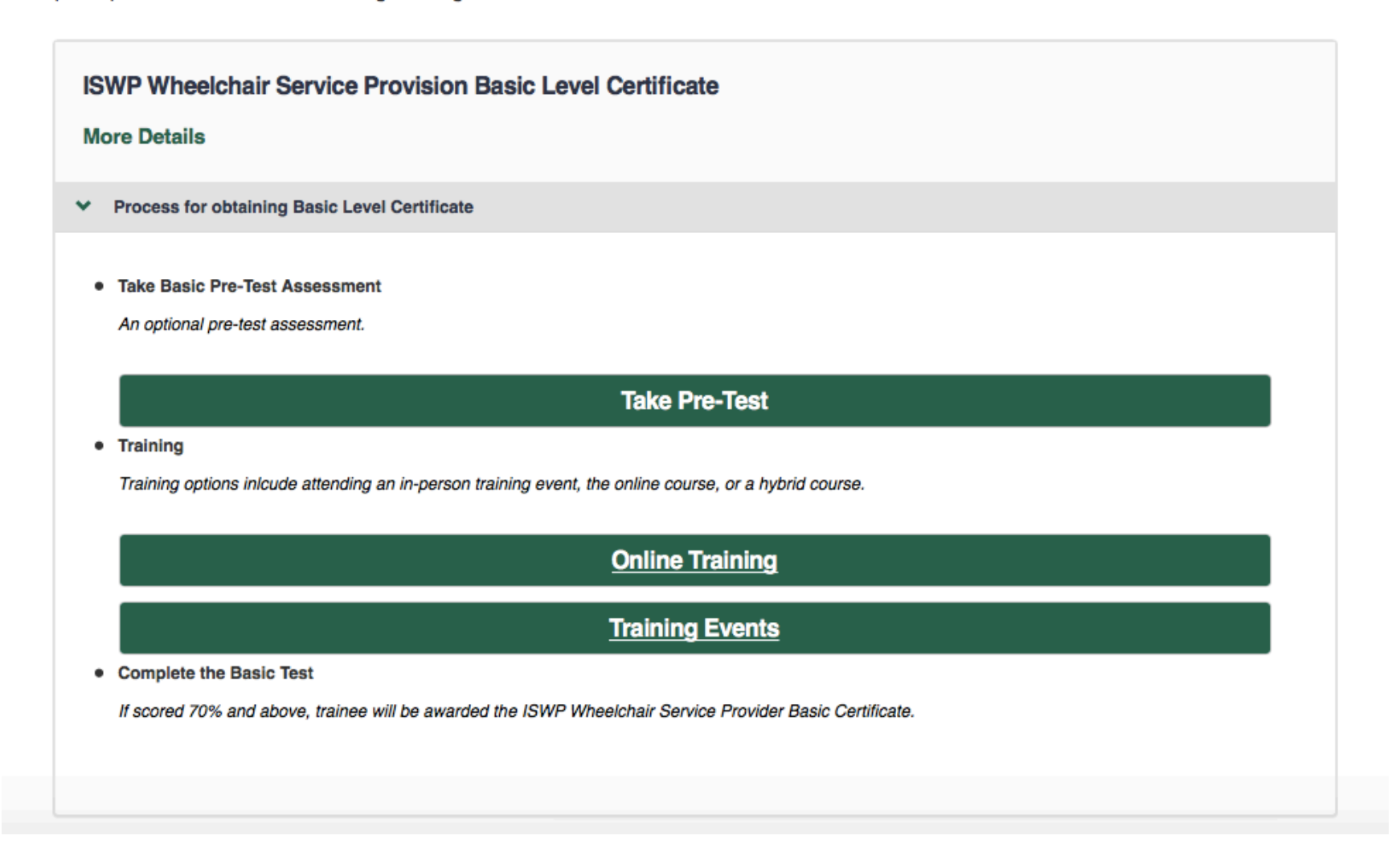

3. Puede tomar la prueba previa (pre-test) de ISWP si desea autoevaluar su preparación para la prueba básica de provisión de servicio de silla de ruedas ISWP (ISWP Wheelchair Service Provision Basic Test). Puede seleccionar uno de los 14 idiomas que se encuentran en la lista desplegable en Course Language en el lado derecho de la página.

La puntuación de la prueba previa (pre-test) no cuenta para su certificado. Es para su uso solamente. Si completa la prueba previa, la barra de estado cambiará de gris a verde, con una marca de verificación dentro del círculo.

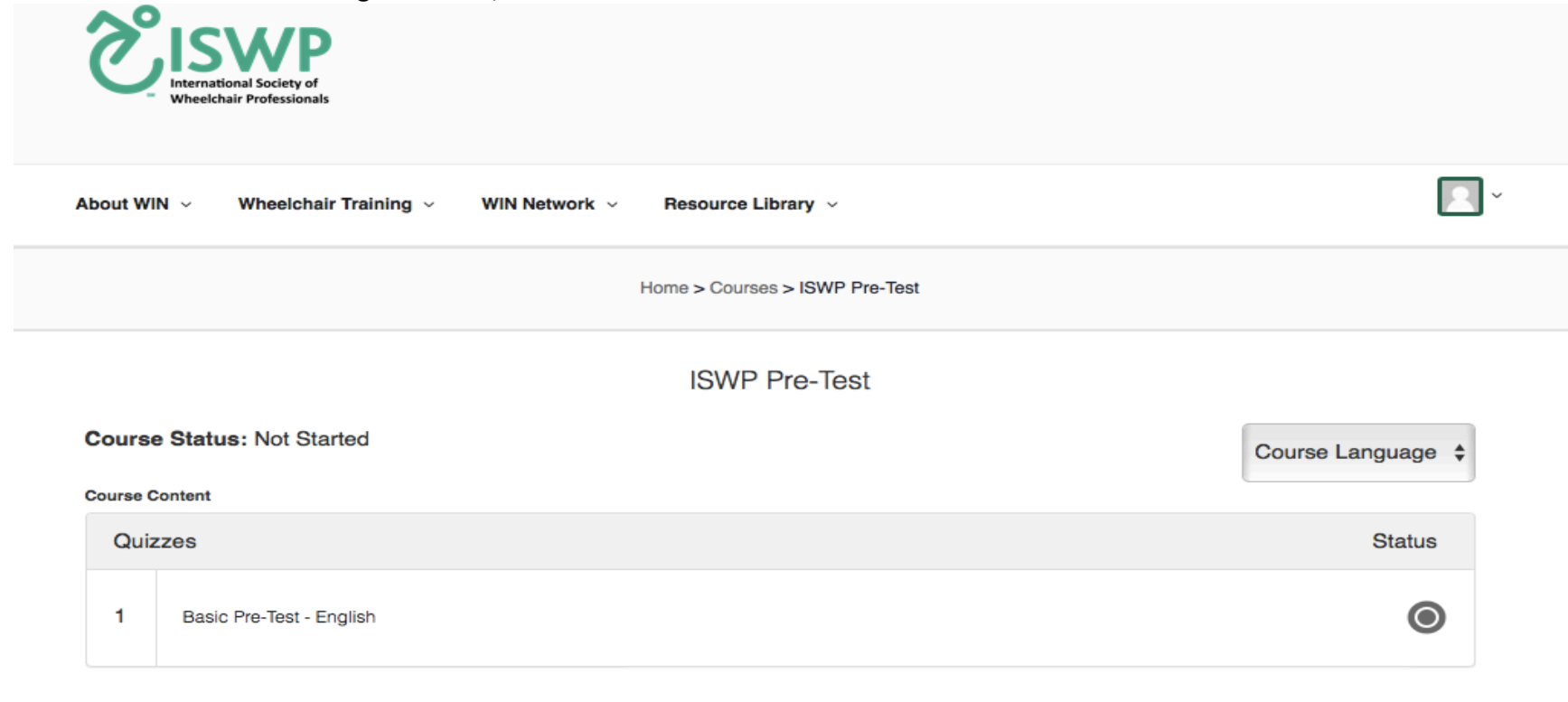

Edit

4. A continuación, puede tomar la Prueba ISWP Wheelchair Service Provision Basic Knowledge Test. Una vez más, puede elegir el idioma en el que desea realizar la prueba seleccionando en la lista del cuadro desplegable denominado Course Language en el lado derecho de la página.

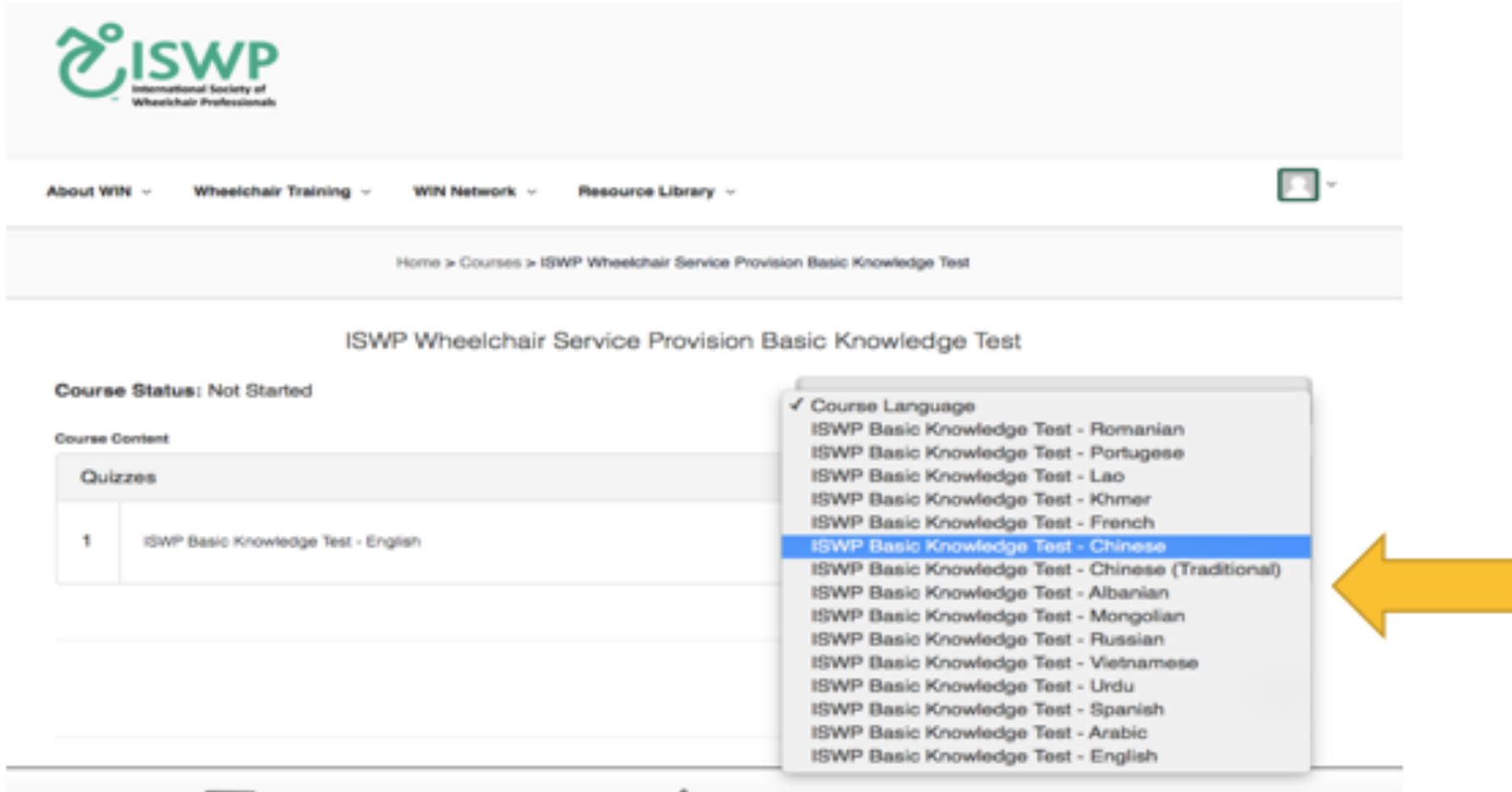

Así es como aparece la primera página de la prueba para su referencia.

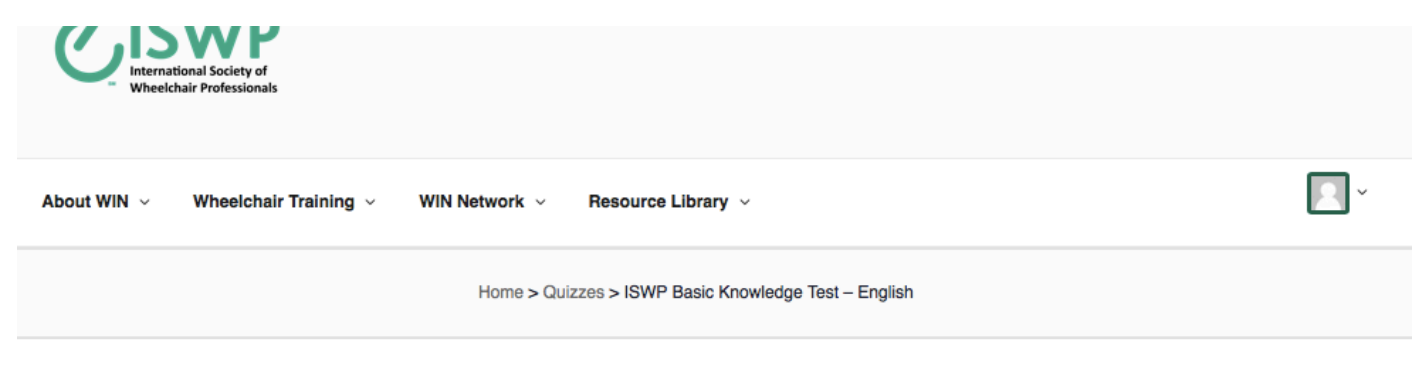

ISWP Basic Knowledge Test - English

The Wheelchair Service Practitioners who pass this examination are awarded a certificate. The value of this certificate depends in part on a fair administration of the test. Because you are taking the test on your own, we ask that you agree to these rules to protect the test.

#### **RULES**

1. Take the test on your own, without help from other people.

- 2. Take the test without using references of any kind.
- 3. Do not share the online link to the examination with others.
- 4. Do not share information about the items with others.
- 5. Do not print or write down any part of the examination.

By clicking the 'Start Quiz' button, you agree to follow the rules.

ISWP Basic Knowledge Test - English

#### **Start Quiz**

5. Una vez que haya completado la prueba, al final de la prueba sabrá si recibió una puntuación de aprobación (70% o más). Si superó la prueba, recibirá el Certificado ISWP Wheelchair Service Provider Basic Certificate, que aparecerá automáticamente en la sección My Certificates & Credentials (Mis certificados y credenciales) de su perfil. En este momento, todos los certificados se proporcionan en inglés. Este certificado no caduca.

Si no pasó la prueba, el sistema indicará cuántos días tendrá que esperar antes de volver a tomar la prueba. Debe esperar 30 días para volver a tomar las pruebas básicas o intermedias.

6. Si ya ha tomado la prueba de conocimientos básico e intermedio de ISWP, podrá ver sus calificaciones en su perfil. Recibirá el Certificado ISWP Wheelchair Service Provider Intermediate Certificate una vez que haya superado con éxito la parte de habilidades del examen, que requiere presentar dos casos de estudio a ser calificados.

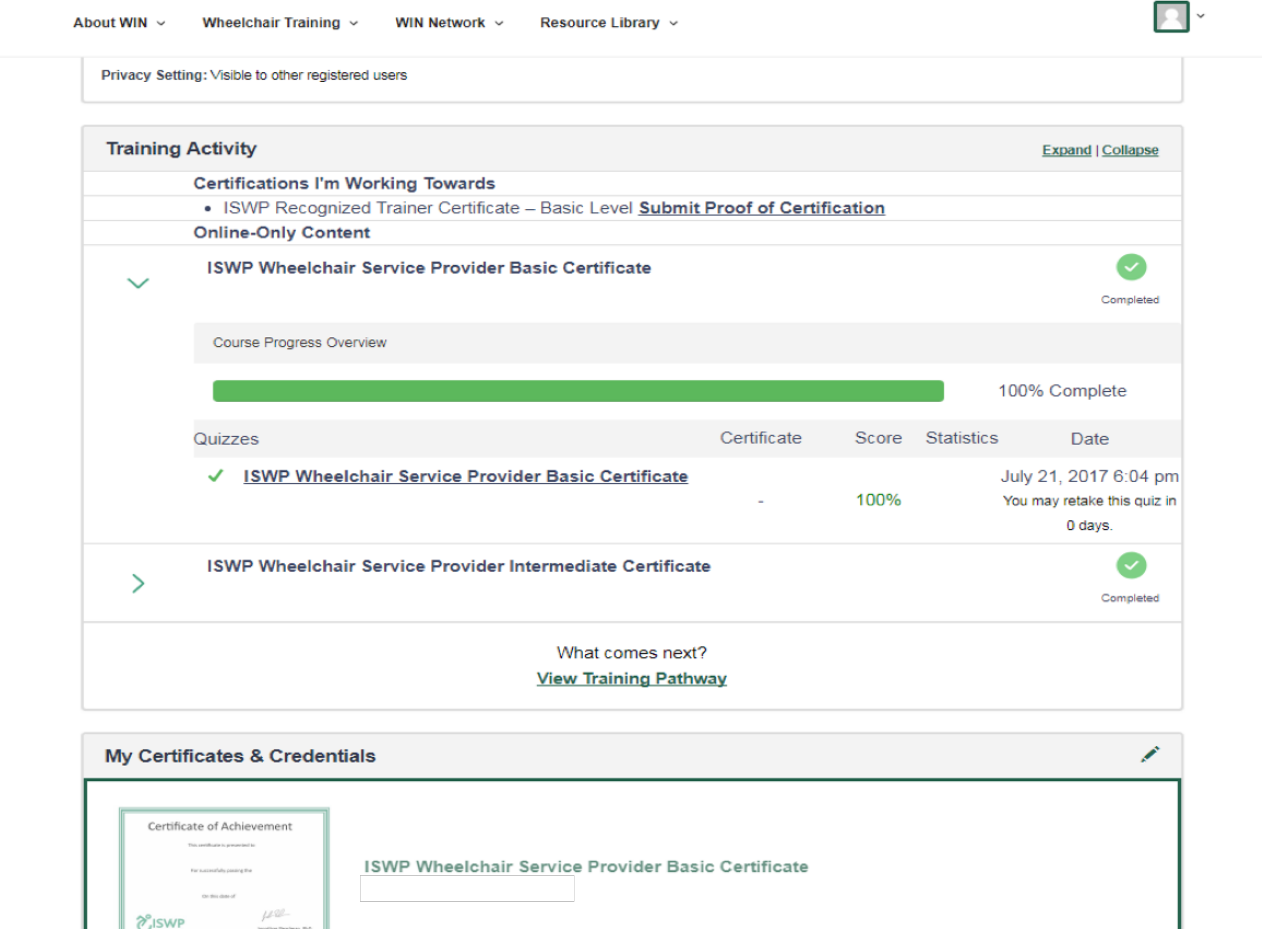

Las páginas siguientes describen características adicionales de WIN y cómo registrar una organización.

# Sección 3: Creación de perfiles de Organización

1. Si desea registrar a su organización en WIN para programar y administrar sus propios entrenamientos y aprendices, así como revisar estadísticas relacionadas con sus entrenamientos, dirija a sus colegas / estudiantes / socios a tomar nuestras pruebas o utilizar nuestros recursos, etc., entonces puede hacerlo haciendo clic en la " Request to Become an Organization" (Solicitud para convertirse en una organización).

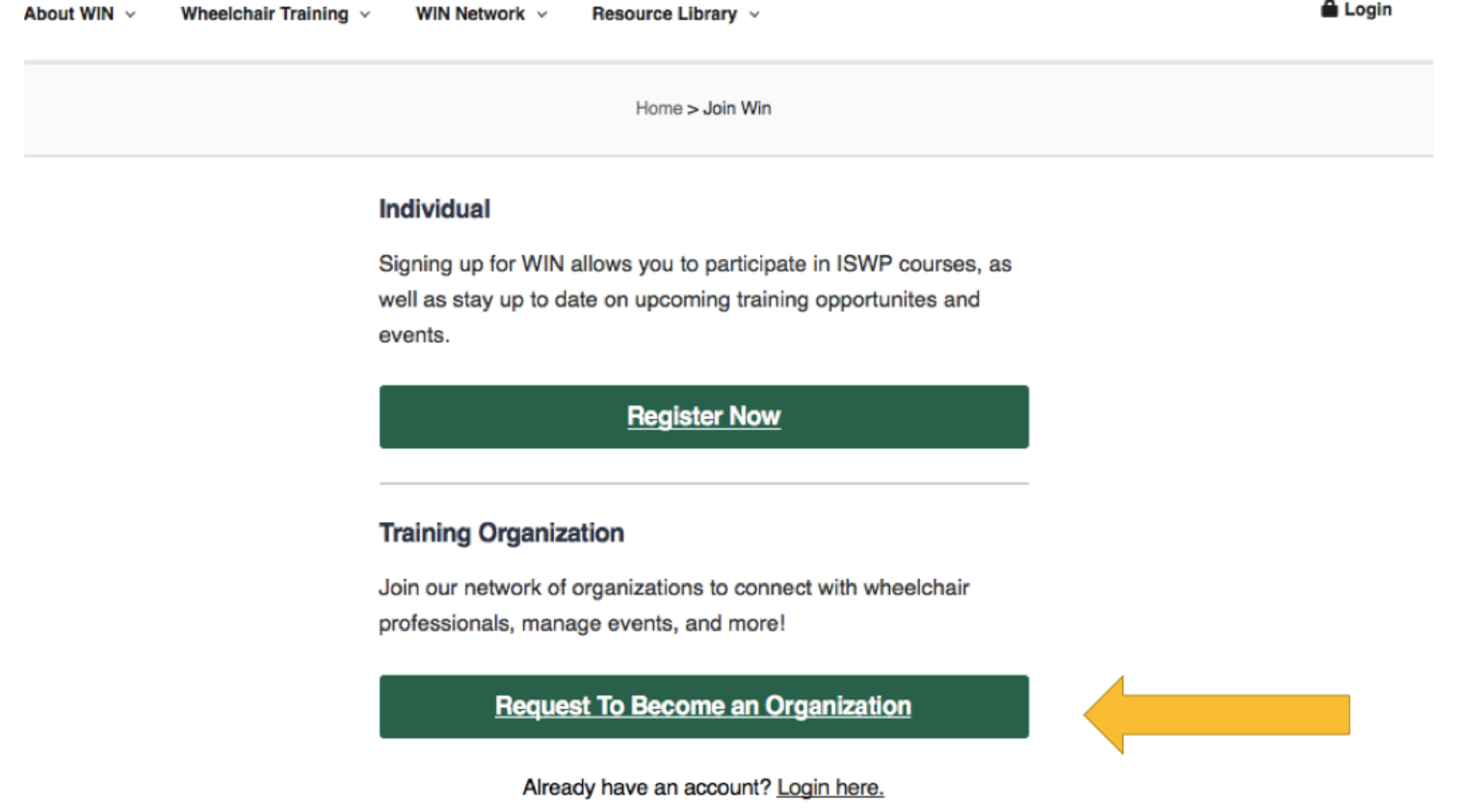

2. Se le indicará que rellene el formulario del perfil de la Organización, se le solicitará que introduzca los datos de contacto de la persona principal de contacto de la organización, esta persona será el administrador de la organización (Organizational Admin) quien luego podrá administrar la información de los aprendices con las funciones disponibles.

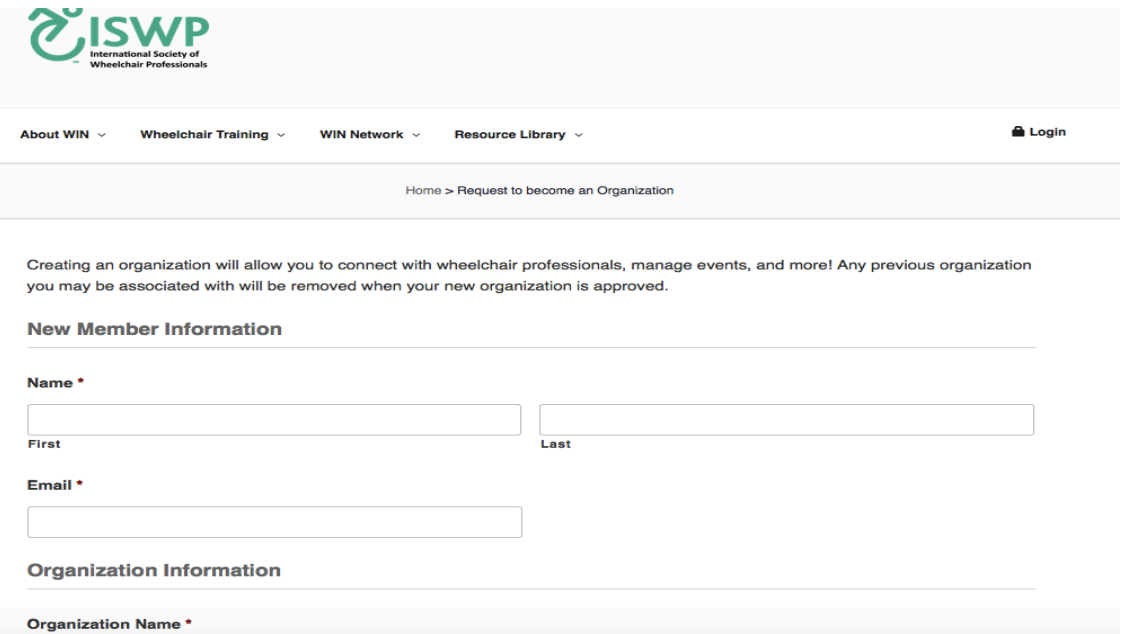

# Sección 4: Miembros de WIN

Puede acceder a miembros de WIN bajo la red WIN (WIN Network). Aquí encontrará una lista de todos los usuarios inscritos en WIN que optaron por tener su perfil disponible para su visualización. Hay dos opciones de búsqueda disponibles: Un mapa y una lista alfabética.

Puede buscar en una lista o en el mapa de cualquier miembro y puede hacer clic en su foto / nombre para ver su perfil. También puede enviar un mensaje privado.

1. Comience seleccionando una clasificación, tal como Fisioterapeuta o Ver Todo.

2. En la lista, puede refinar su búsqueda escribiendo el nombre de la persona o desplazándose por la lista.

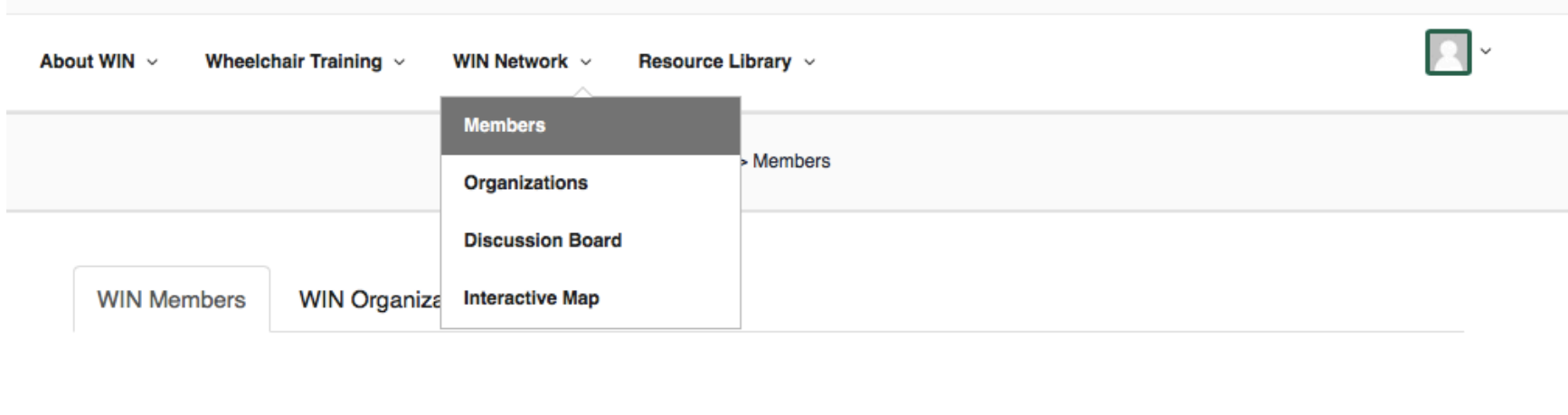

#### **WIN Members**

#### Filter by classification:

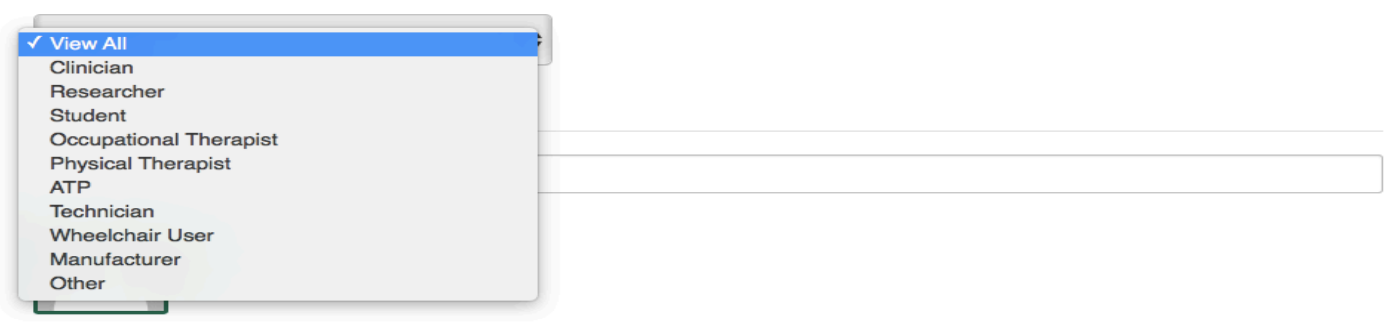

3. Puede acceder al "Interactive Map" (Mapa interactivo) y hacer clic en diferentes clasificaciones para ver los resultados en el mapa. Haga clic en el icono para ver información adicional, como el nombre, la foto, la ocupación y la ubicación de la persona. Haga clic en el nombre de la persona de nuevo para ver su perfil completo y para utilizar la función "Send Message" (Enviar mensaje).

#### About WIN ~ Wheelchair Training  $\sim$ WIN Network  $\sim$ Resource Library v

#### Map Satellite Russia **Members** Canada Organizations dand Ukraine Kazakhstan **Discussion Board** Mongolia **United States** Turkey Japan **Interactive Map** China South Korea Afghanistan **Iraq** Iran Pakistan Algeria Egypt Libya Mexico Saudi Arabia. India Thailand Mali Niger Sudan Chad Nigeria Venezuela Ethiopia Colombia くぐ Kenya-**DR** Congo Papua New<br>Guinea Indonesia Tanzania Brazil Peru Angola 魯 Bolivia Namibia Indian Madagascar Botswana  $Ocean$ South outh Australia ÷ Chile Atlantic acific cean Ocean South Africa  $\overline{\phantom{a}}$ Argentina Google Map data @2017 Terms of Use Click on the box or icons to view items on the map  $\frac{3}{111}$  WIN Organizations Upcoming Training Events Number of people in need of wheelchairs Percentage of People who Have Wheelchairs **WIN Member Classifications Q** Clinicians **C** Researchers Manufacturers <sup>2</sup> Students یخ **Wheelchair Users** ◫ **Physical Therapists** Technicians **Occupational Therapists 22** Assistive Technology Professionals ⚠ ♦ Other **Trainers**

 $\mathbb{R}$   $\mathbb{R}$ 

## 17

# **Sección 5: Discussion Board (Foro de discusión)**

1. Una gran manera de conocer a nuevos profesionales es participar en foros de discusión basados en sus intereses. A otros miembros del grupo pueden gustarles lo que ven y quieran conectarse con usted. En el foro de discusión (Discussion Board), puede iniciar un tema en un foro. Un tema es una conversación dentro de un foro que incluye el mensaje inicial y todas las respuestas relacionadas a este. Por favor, elige el foro correspondiente para publicar nuevos temas o publicar sus respuestas.

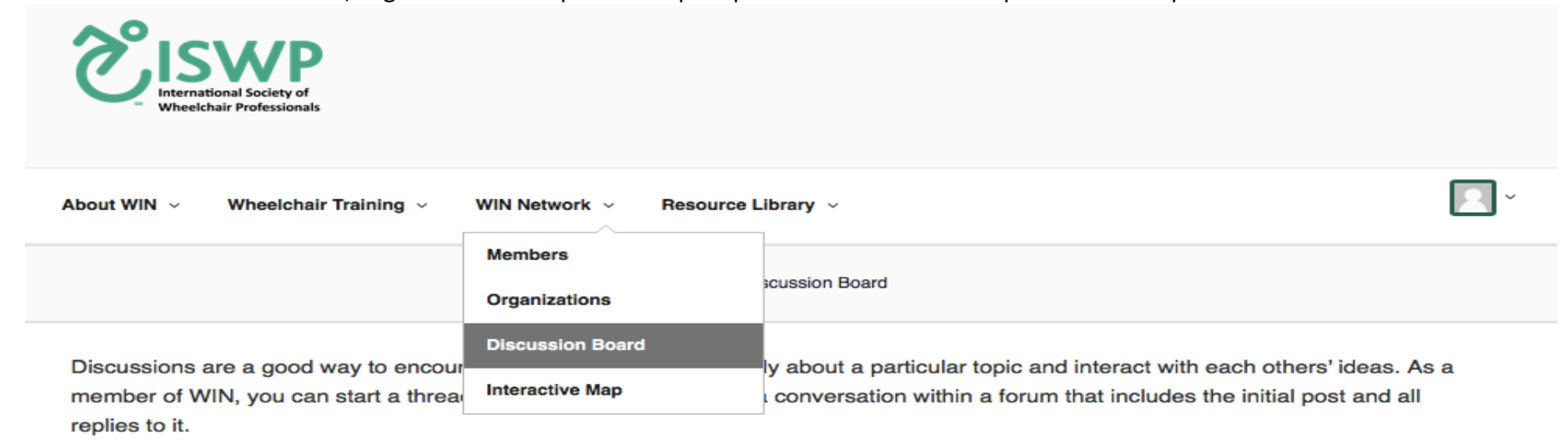

Please choose the relevant forum to post new topics or post your responses.

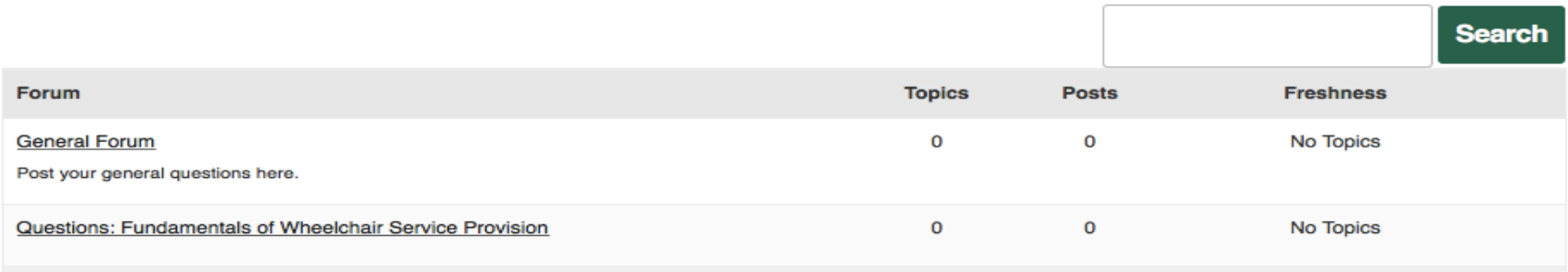

# **Sección 6: Training Events (Eventos de capacitación)**

1. Explore una variedad de cursos de capacitación, conferencias, eventos en vivo y webinars haciendo clic en Training Events de Entrenamiento en la pestaña Wheelchair Training. Aquí también puede inscribirse para eventos de capacitación. Haga clic en el nombre del evento para ir a la página de registro. Algunos eventos no están abiertos al público, por lo que no están disponibles para registrarse.

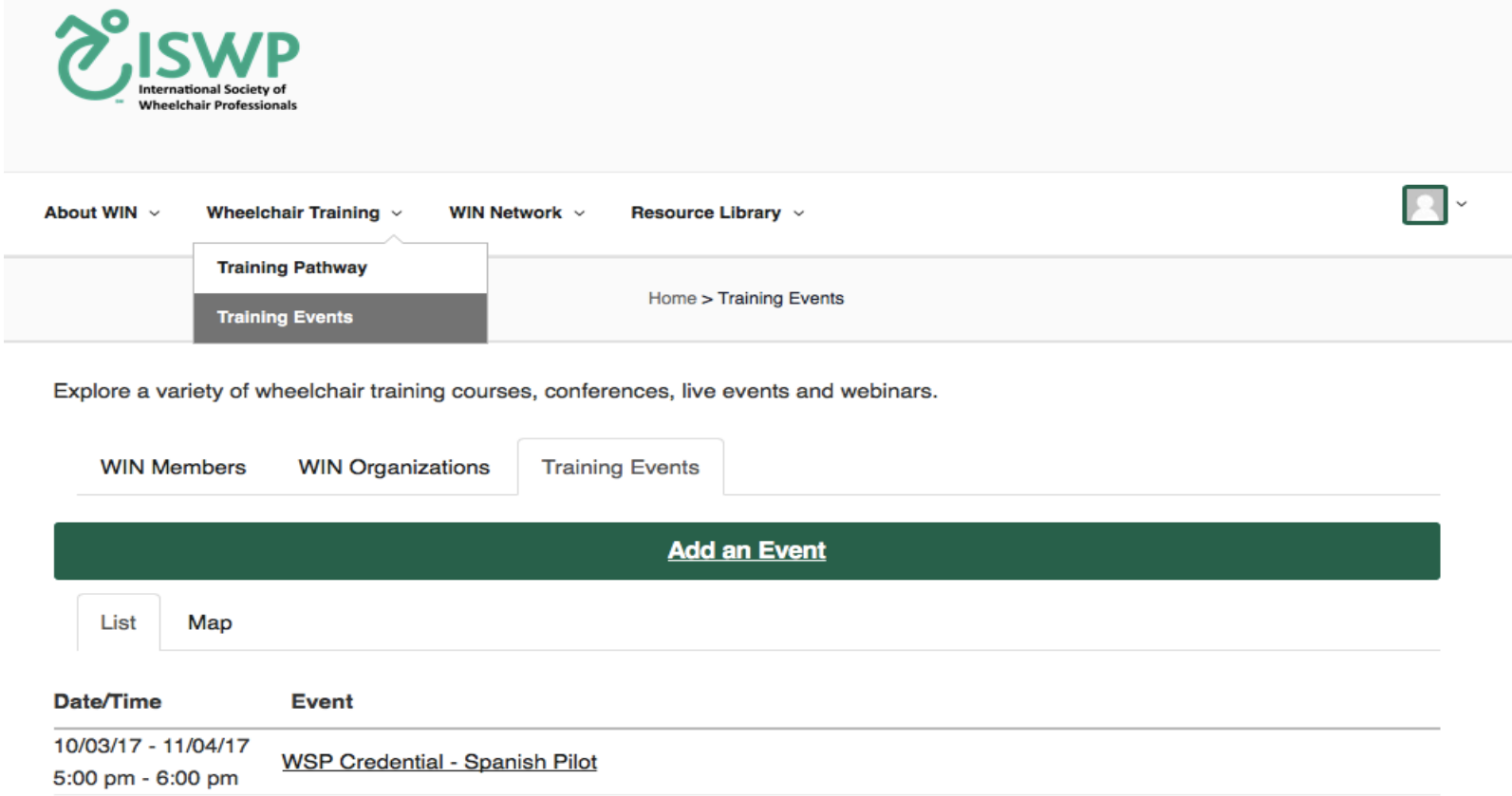

If you want to add your events here register as an organization to get approval

Puede hacer clic en los entrenamientos relevantes que le gustaría participar y su reserva como se muestra a continuación. WSP Credential - Spanish Pilot

Organization: International Society of Wheelchair Professionals (ISWP)

**Online Event Only** 

**Courses Covered:** 

**Trainers:** 

Date/Time: 09/11/17 - 11/18/17 12:00 am

**Bookings** 

Comment

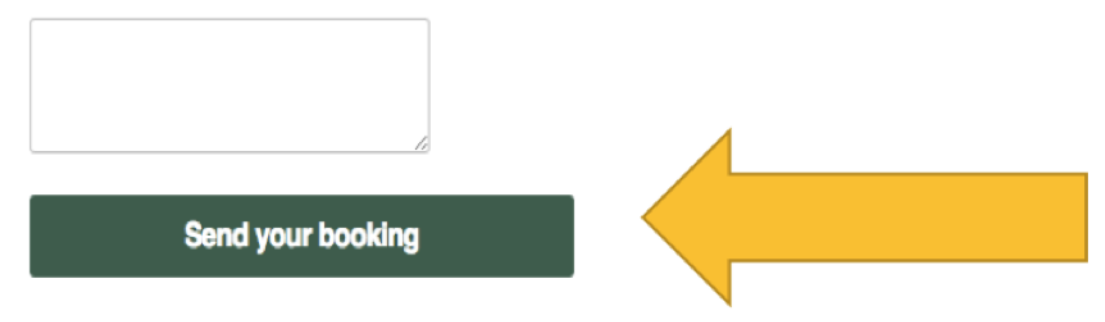

# **Sección 7: Organizaciones WIN**

1. Si desea registrar su organización en WIN, haga clic en " Request to become an Organization" (Solicitud para convertirse en una organización), que se encuentra en la pestaña WIN Organizations. Su solicitud será revisada por el equipo de ISWP; usted recibirá un correo electrónico si su organización es aprobada / denegada.

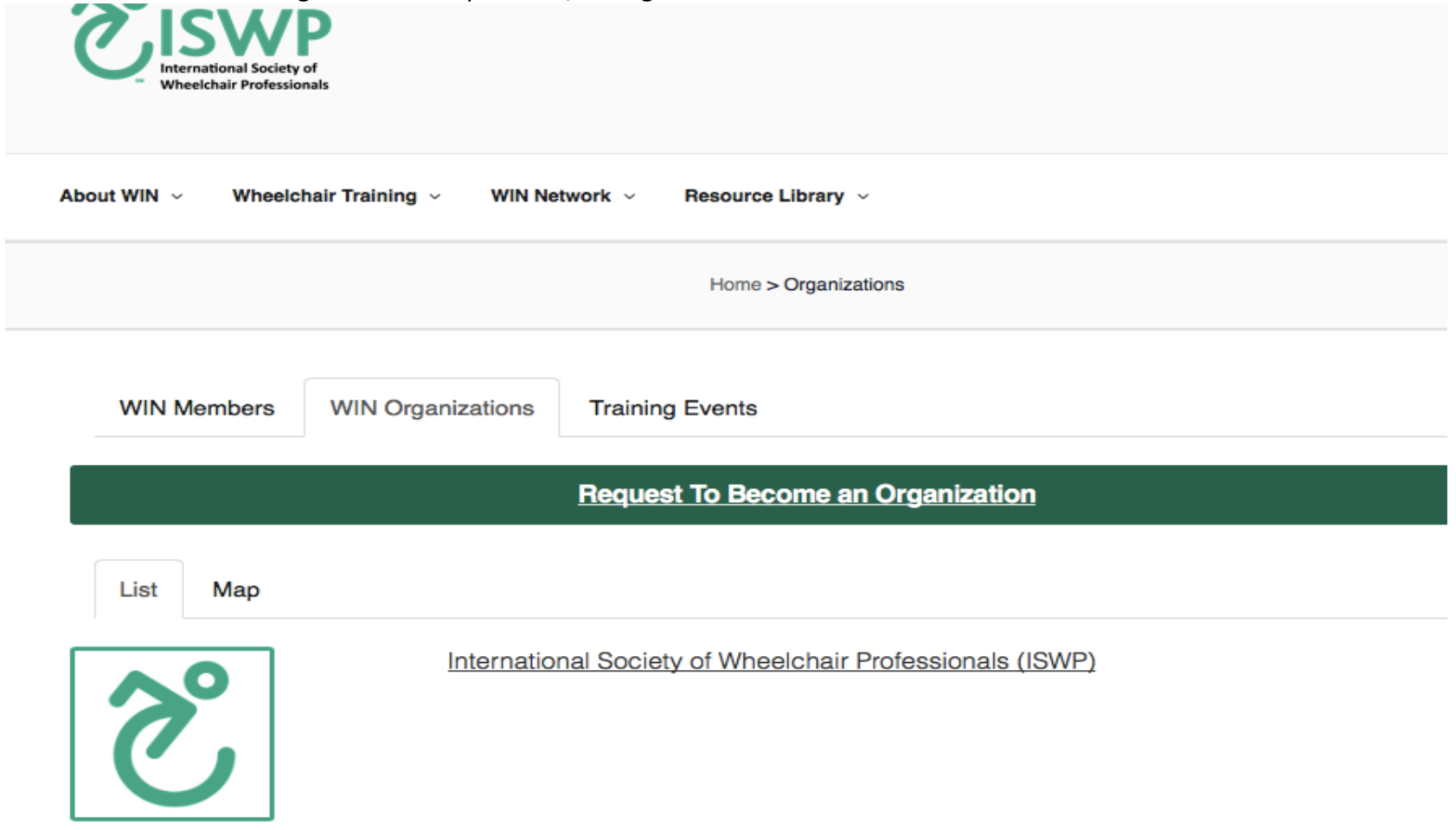

2. Puede buscar en una lista o mapa para cualquier organización miembro y puede hacer clic en su foto para ver el perfil. También puede enviar un mensaje privado.

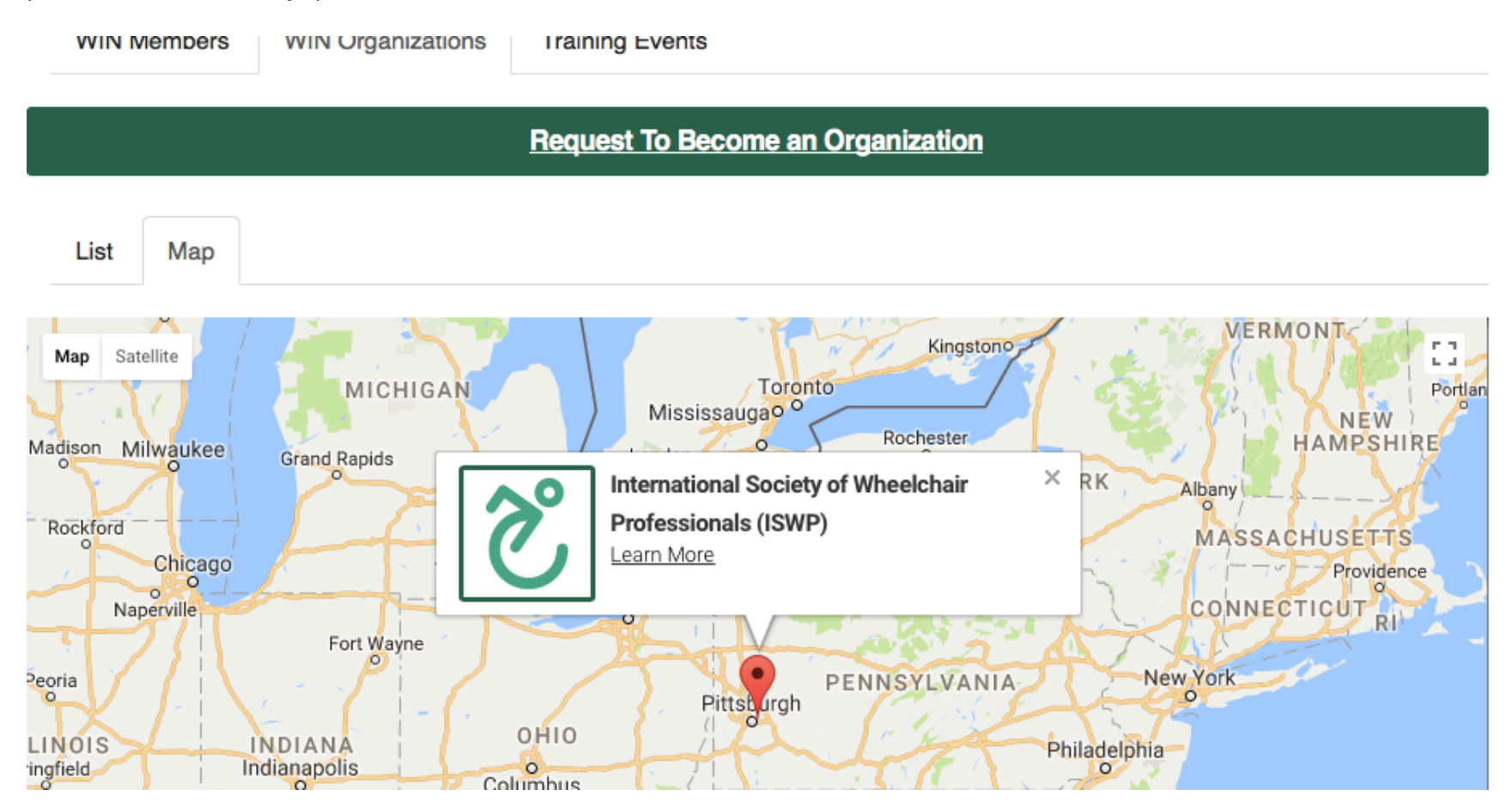

3. Si usted es una parte de las organizaciones listadas, haga clic en el botón " Request Affiliation" (Solicitar Afiliación) para formar parte de esa organización. Después de lo cual la organización revisará su solicitud, y usted recibirá un correo electrónico si su solicitud fue aprobada / denegada. (Su perfil será público para todos los administradores de esa organización.)

# **Sección 8: Resource Library (Recursos Bibliográficos)**

Esta es una biblioteca de información que ISWP ha reunido con respecto al sector de la silla de ruedas. La pestaña Resources Hub (La lista también está disponible en el sitio web de ISWP, http://wheelchairnet.org.) La información está agrupada de la siguiente manera:

- Training Packages (Paquetes de capacitación): links a los paquetes de capacitación del servicio de sillas de ruedas de la OMS
- ISWP Tests (Pruebas ISWP): Información sobre la prueba ISWP básica e intermedia (que están en WIN).
- Resource Hub (Centro de Recursos,) que es una compilación de artículos y otra información sobre el sector de la silla de ruedas.
- Wheelchair User Resources (Recursos de Usuario en Silla de Ruedas), que será una creciente lista de información para usuarios de sillas de ruedas.
- FAQ (Preguntas frecuentes), que incluirán una lista de preguntas frecuentes hechas por los usuarios y visitantes de WIN.

La pestaña Resources Hub (Centro de recursos) lo dirigirá al sitio web de ISWP en una nueva pestaña, cierre la pestaña nueva para volver a WIN.

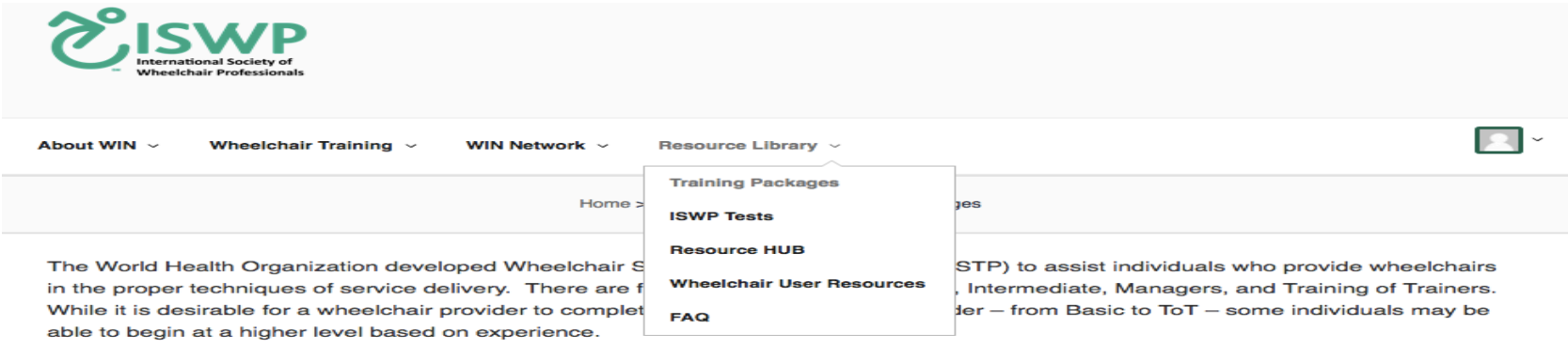

#### **WHO Wheelchair Service Training - Basic Level (WSTPB)**

The World Health Organization (WHO), in partnership with the United States Agency for International Development (USAID), developed the Wheelchair Service Training Package Basic level. The main purpose of the training package is to develop the minimum skills and knowledge required by personnel involved in wheelchair service delivery. Selected Basic training materials appear below. For the full portfolio of materials, visit: http://www.who.int/disabilities/technology/wheelchairpackage/en/.

English

Spanish

Reference Manual for Participants - English 6MB Participants Workbook - English 1.9MB

Reference Manual for Participants - Spanish 4.5MB Participants Workbook - Spanish 1.2MB